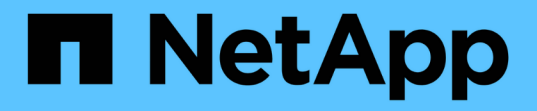

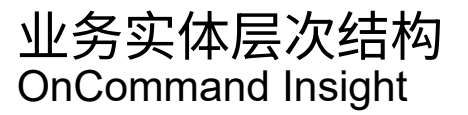

NetApp April 01, 2024

This PDF was generated from https://docs.netapp.com/zh-cn/oncommand-insight/configadmin/designing-your-business-entities-hierarchy.html on April 01, 2024. Always check docs.netapp.com for the latest.

# 目录

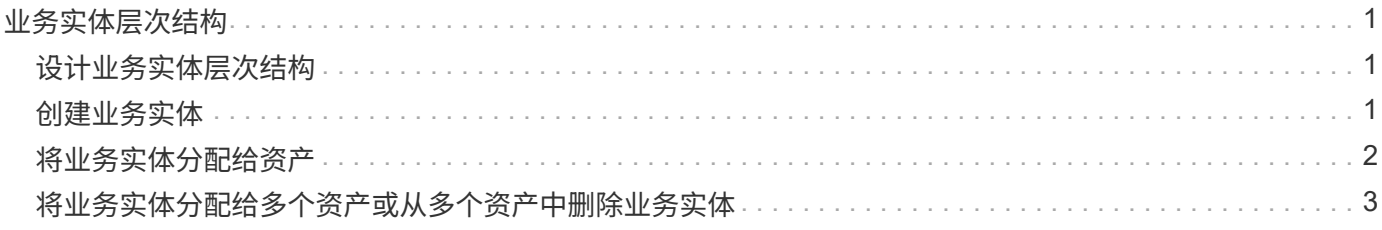

# <span id="page-2-0"></span>业务实体层次结构

您可以定义业务实体、以便更精细地跟踪和报告环境数据。

在OnCommand Insight 中、业务实体层次结构包含以下级别:

- 服务提供商主要使用\*租户\*将资源与客户(例如NetApp)相关联。
- \*业务部门(LOB)\*是公司内的业务部门或产品线、例如数据存储。
- \*业务单位\*代表传统业务单位、例如法律或营销。
- \*项目\*通常用于标识业务单位中您希望进行容量成本分摊的特定项目。例如、"专利"可能是法律业务部门的 项目名称、"销售活动"可能是营销业务部门的项目名称。请注意、级别名称可能包含空格。

您无需在设计企业层次结构时使用所有级别。

## <span id="page-2-1"></span>设计业务实体层次结构

您需要了解企业结构的要素以及业务实体中需要呈现的内容、因为它们会成 为OnCommand Insight 数据库中的固定结构。您可以使用以下信息设置业务实体。请记 住、您不需要使用所有层次结构级别来收集这些类别的数据。

#### 步骤

1. 检查业务实体层次结构的每个级别、以确定是否应将该级别包括在贵公司的业务实体层次结构中:

- 如果您的公司是ISP且您希望跟踪客户的资源使用情况、则需要\*租户\*级别。
- 如果需要跟踪不同产品线的数据、则层次结构中需要\*业务部门(LOB)\*。
- 如果需要跟踪不同部门的数据、则需要\*业务单位\*。此层次结构级别通常对于分离一个部门使用的资源 非常有用、而其他部门则不使用。
- \*项目\*级别可用于部门内的专业工作。与公司或部门的其他项目相比、此数据可能有助于确定、定义和 监控单独项目的技术需求。
- 2. 创建一个图表、显示每个业务实体以及实体内所有级别的名称。
- 3. 检查层次结构中的名称、以确保它们在OnCommand Insight 视图和报告中是不言自明的。

4. 确定与每个业务实体关联的所有应用程序。

### <span id="page-2-2"></span>创建业务实体

在为公司设计业务实体层次结构后、您可以设置应用程序、然后将业务实体与应用程序相 关联。此过程将在OnCommand Insight 数据库中创建业务实体结构。

#### 关于此任务

将应用程序与业务实体关联是可选的;但是、这是最佳实践。

#### 步骤

- 1. 登录到Insight Web UI。
- 2. 单击\*管理\*并选择\*业务实体\*。

此时将显示"Business Entities"页面。

3. 单击 + Add 开始构建新实体。

此时将显示\*添加业务实体\*对话框。

- 4. 对于每个实体级别(租户、业务部门、业务单位和项目)、您可以执行以下任一操作:
	- 单击实体级别列表并选择一个值。
	- 键入新值并按Enter键。
	- 如果不想对业务实体使用实体级别、请将实体级别值保留为不适用。

5. 单击 \* 保存 \* 。

### <span id="page-3-0"></span>将业务实体分配给资产

您可以将业务实体分配给资产(主机、端口、存储、交换机、虚拟机、 qtree、共享、卷或 内部卷)未将业务实体与应用程序关联;但是、如果业务实体与某个业务实体相关的应用程 序关联、则会自动将该资产分配给该资产。

开始之前

您必须已创建业务实体。

关于此任务

虽然您可以将业务实体直接分配给资产、但建议您将应用程序分配给资产、然后将业务实体分配给资产。

步骤

- 1. 登录到OnCommand Insight Web UI。
- 2. 通过执行以下任一操作、找到要应用业务实体的资产:
	- 单击资产信息板中的资产。
	- 单击 ●▼在显示\*搜索资产\*框的工具栏上、键入资产的名称、然后从列表中选择资产。
- 3. 在资产页面的\*用户数据\*部分中、将光标置于\*业务实体\*旁边的\*无\*上、然后单击 〃 。

此时将显示可用业务实体的列表。

4. 在\*搜索\*框中键入以筛选列表中的特定实体、或者向下滚动列表;从列表中选择一个业务实体。

如果您选择的业务实体与某个应用程序关联、则会显示应用程序名称。在这种情况下、业务实体名称旁边会 显示`d已收到`。如果您只希望维护资产的实体、而不希望维护关联应用程序的实体、则可以手动覆盖应用程 序的分配。

5. 要覆盖从业务实体派生的应用程序、请将光标置于应用程序名称上方、然后单击 俞、选择其他业务实体、 然后从列表中选择其他应用程序。

## <span id="page-4-0"></span>将业务实体分配给多个资产或从多个资产中删除业务实体

您可以使用查询将业务实体分配给多个资产或从多个资产中删除业务实体、而无需手动分 配或删除它们。

开始之前

您必须已创建要添加到所需资产的业务实体。

步骤

- 1. 创建新查询或打开现有查询。
- 2. 如果需要、请筛选要添加业务实体的资产。
- 3. 在列表中选择所需资产或单击 □ → 选择\*全部\*。

此时将显示\*操作\*按钮。

- 4. 要将业务实体添加到选定资产、请单击 。如果可以为选定资产类型分配业务实体、您将看到<sup>菜</sup> 单选项\*添加业务实体\*。选择此项。
- 5. 从列表中选择所需的业务实体、然后单击\*保存\*。

您分配的任何新业务实体将覆盖已分配给资产的任何业务实体。将应用程序分配给资产还会覆盖以相同方式 分配的业务实体。将业务实体作为资产分配给也可能会覆盖分配给该资产的任何应用程序。

- 6. 要删除分配给资产的业务实体、请单击 Actions ▼ 井洗择\*删除业务实体\*。
- 7. 从列表中选择所需的业务实体、然后单击\*删除\*。

#### 版权信息

版权所有 © 2024 NetApp, Inc.。保留所有权利。中国印刷。未经版权所有者事先书面许可,本文档中受版权保 护的任何部分不得以任何形式或通过任何手段(图片、电子或机械方式,包括影印、录音、录像或存储在电子检 索系统中)进行复制。

从受版权保护的 NetApp 资料派生的软件受以下许可和免责声明的约束:

本软件由 NetApp 按"原样"提供,不含任何明示或暗示担保,包括但不限于适销性以及针对特定用途的适用性的 隐含担保,特此声明不承担任何责任。在任何情况下,对于因使用本软件而以任何方式造成的任何直接性、间接 性、偶然性、特殊性、惩罚性或后果性损失(包括但不限于购买替代商品或服务;使用、数据或利润方面的损失 ;或者业务中断),无论原因如何以及基于何种责任理论,无论出于合同、严格责任或侵权行为(包括疏忽或其 他行为),NetApp 均不承担责任,即使已被告知存在上述损失的可能性。

NetApp 保留在不另行通知的情况下随时对本文档所述的任何产品进行更改的权利。除非 NetApp 以书面形式明 确同意,否则 NetApp 不承担因使用本文档所述产品而产生的任何责任或义务。使用或购买本产品不表示获得 NetApp 的任何专利权、商标权或任何其他知识产权许可。

本手册中描述的产品可能受一项或多项美国专利、外国专利或正在申请的专利的保护。

有限权利说明:政府使用、复制或公开本文档受 DFARS 252.227-7013(2014 年 2 月)和 FAR 52.227-19 (2007 年 12 月)中"技术数据权利 — 非商用"条款第 (b)(3) 条规定的限制条件的约束。

本文档中所含数据与商业产品和/或商业服务(定义见 FAR 2.101)相关,属于 NetApp, Inc. 的专有信息。根据 本协议提供的所有 NetApp 技术数据和计算机软件具有商业性质,并完全由私人出资开发。 美国政府对这些数 据的使用权具有非排他性、全球性、受限且不可撤销的许可,该许可既不可转让,也不可再许可,但仅限在与交 付数据所依据的美国政府合同有关且受合同支持的情况下使用。除本文档规定的情形外,未经 NetApp, Inc. 事先 书面批准,不得使用、披露、复制、修改、操作或显示这些数据。美国政府对国防部的授权仅限于 DFARS 的第 252.227-7015(b)(2014 年 2 月)条款中明确的权利。

商标信息

NetApp、NetApp 标识和 <http://www.netapp.com/TM> 上所列的商标是 NetApp, Inc. 的商标。其他公司和产品名 称可能是其各自所有者的商标。